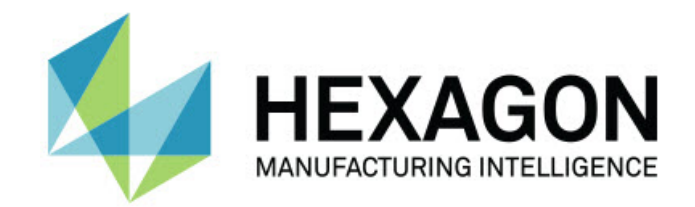

### **Inspect 4.1**

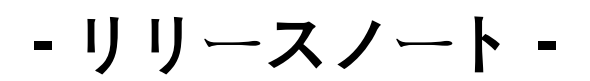

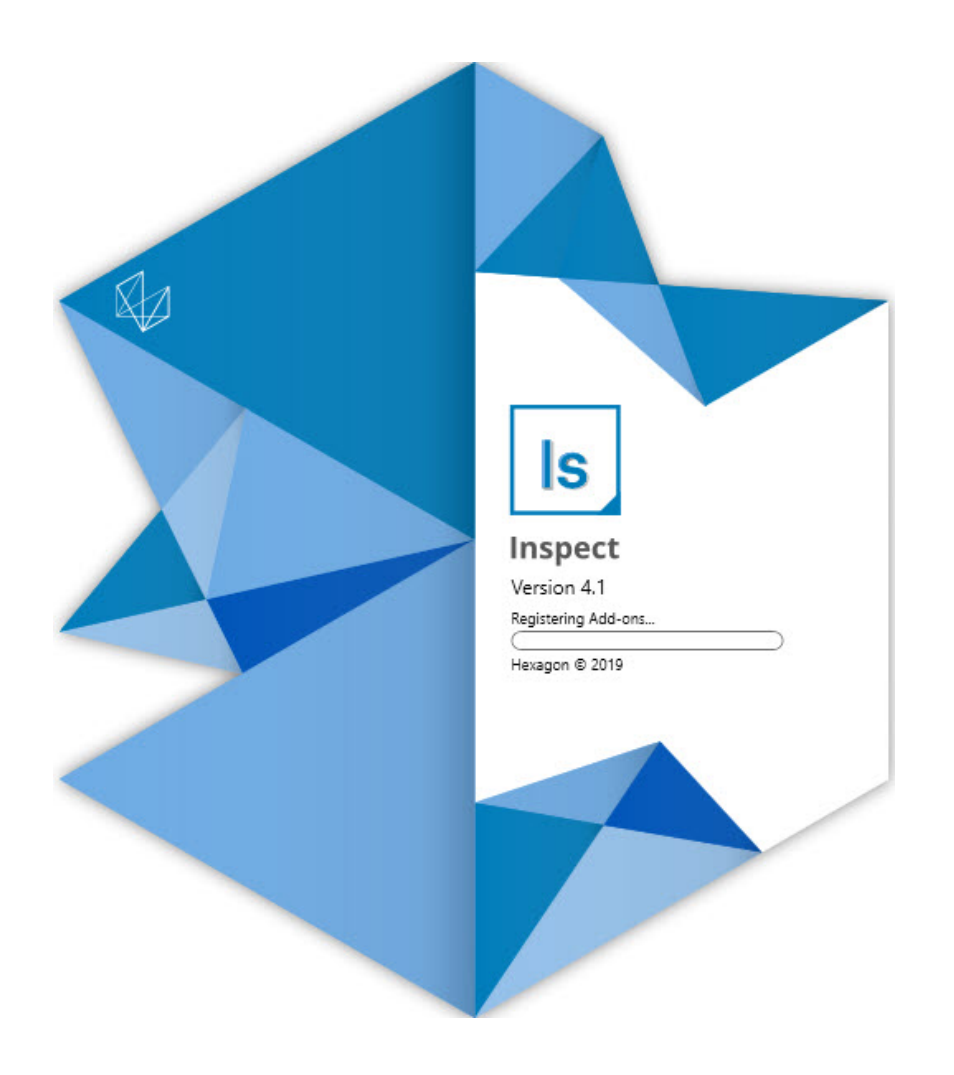

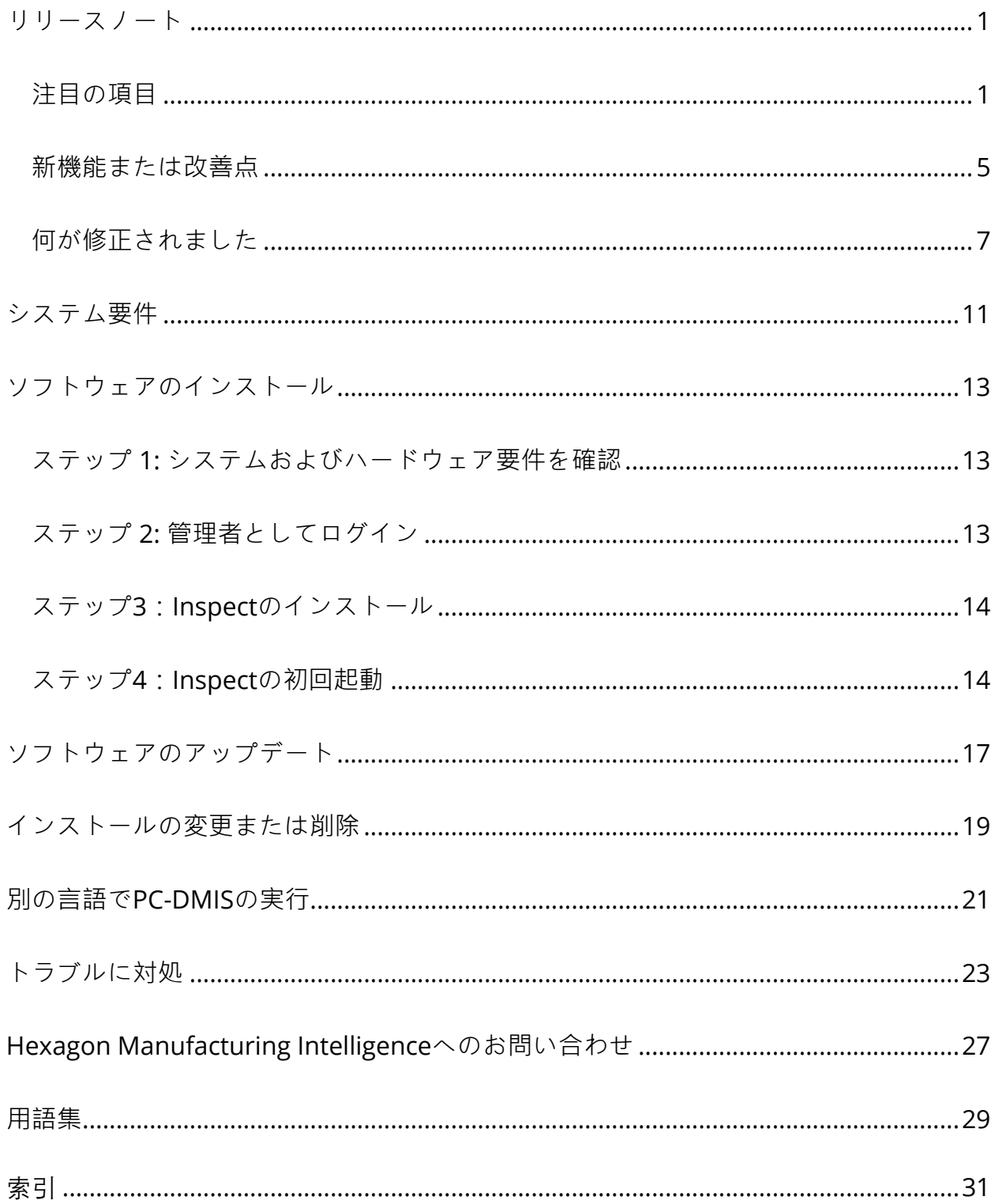

#### 目次

<span id="page-4-0"></span>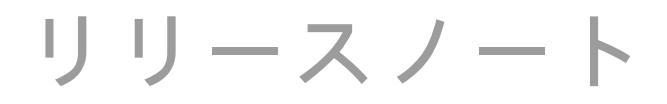

### <span id="page-4-1"></span>**注目の項目**

**プレイリストへのパレットサポート**

パレットサポートは、バッチとして実行できるパーツのグリッドパターンを定義します 。これには、パレットセルのサイズ、測定順序、複数の整列オプション、およびトレー ス変数の定義に対する制御が含まれます。オペレータはパレットのセルのアクティブ化 を制御できます。進行状況画面にバッチの進行状況が表示されます(INS-8477)。

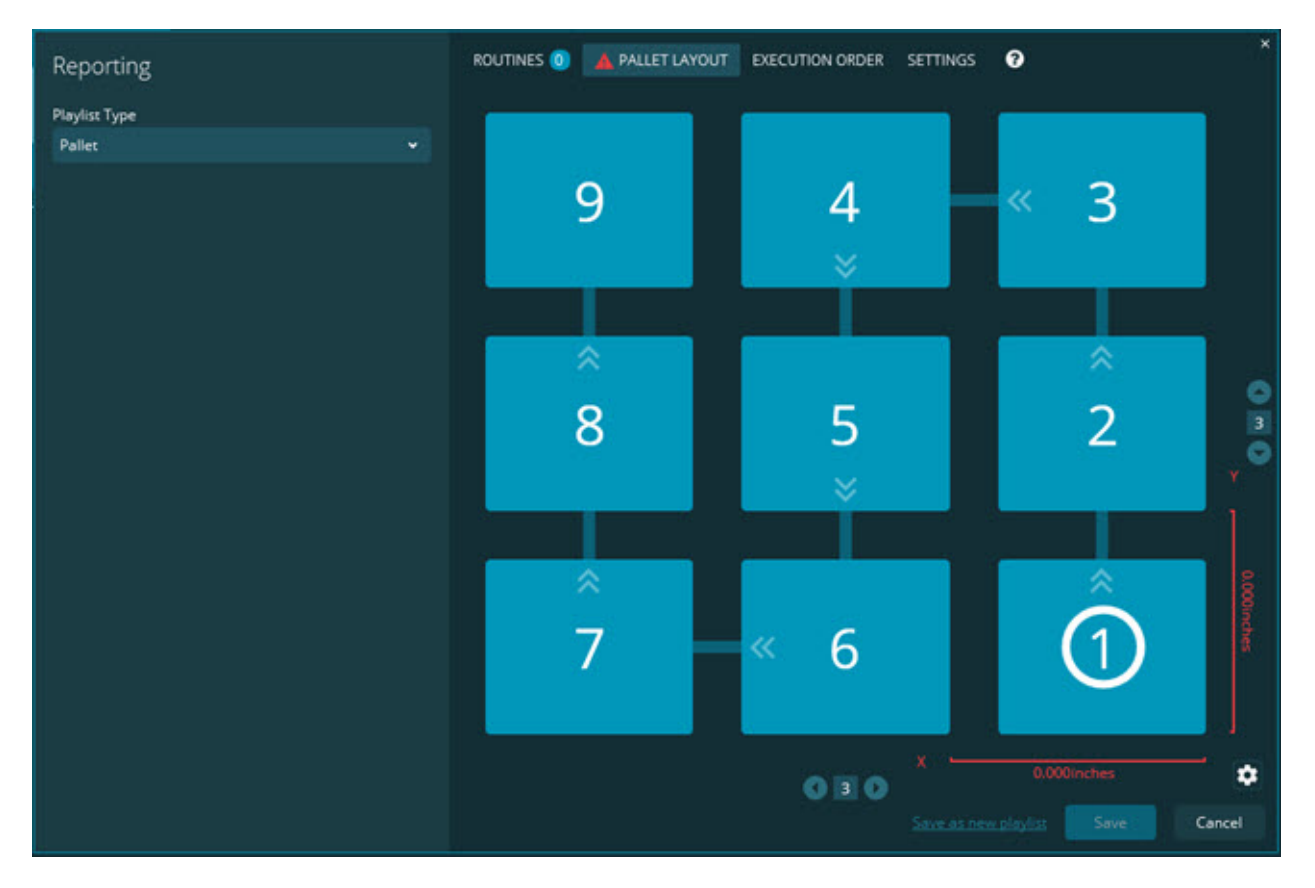

**スライドショーの寸法ドラッグ改善**

スライドショーのラベルに表示する寸法属性を制御する機能が追加されました。スライ ドショーを作成するときに引き出し線を配置できるようになりました。キャンバスに寸 法をドラッグアンドドロップすると、コントロールからの引出線の最初の方向は、寸法 をドロップした場所のキャンバス四分円に基づきます。キャンバスの上で寸法を移動し ても、引出線の終点はラベルと一緒に移動しません(INS-8300)。

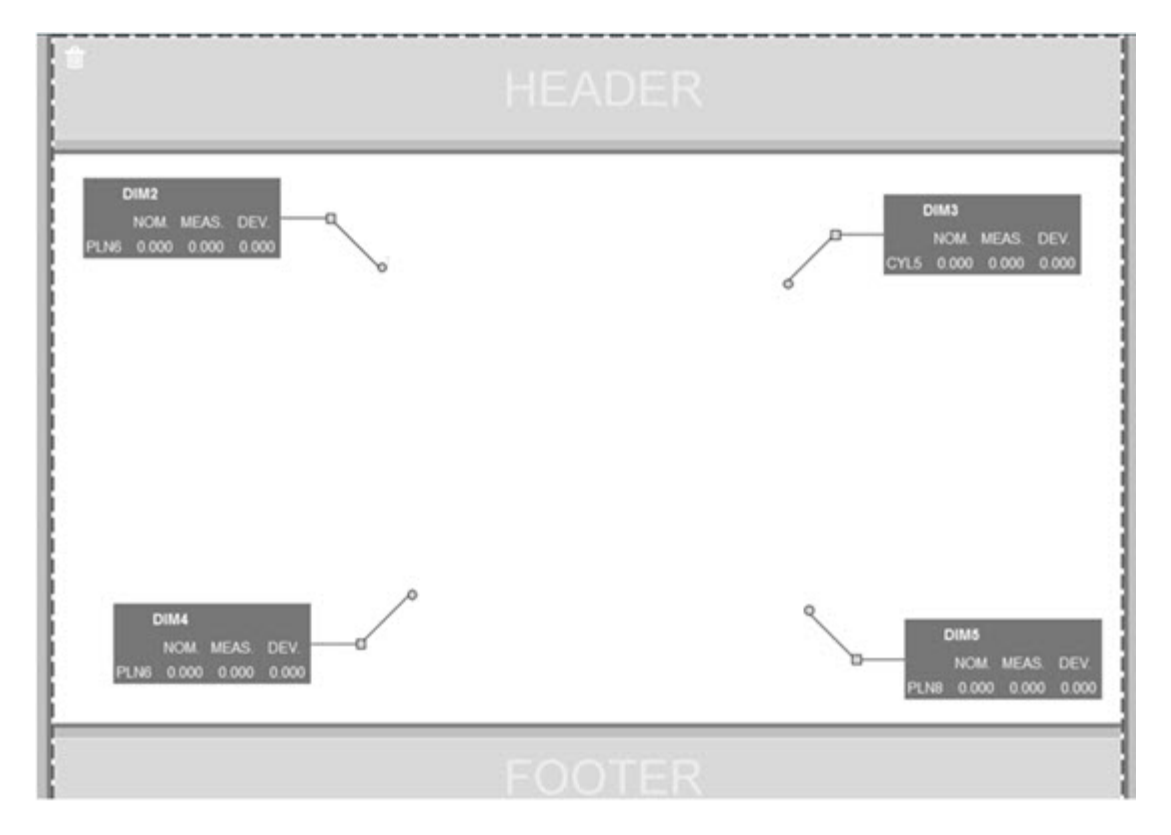

**サーバーに格納されているルーチンを実行する**

[**フォルダのエクスプロー**]エリアの[**設定**]画面に[**ルーチンを一時的な実行場所にコピー する**]オプションを追加しました。サーバーに保存されているルーチンの場合、これは 一時的に定義されたローカルフォルダにファイルをコピーしてそこから実行します(I NS-8134)。

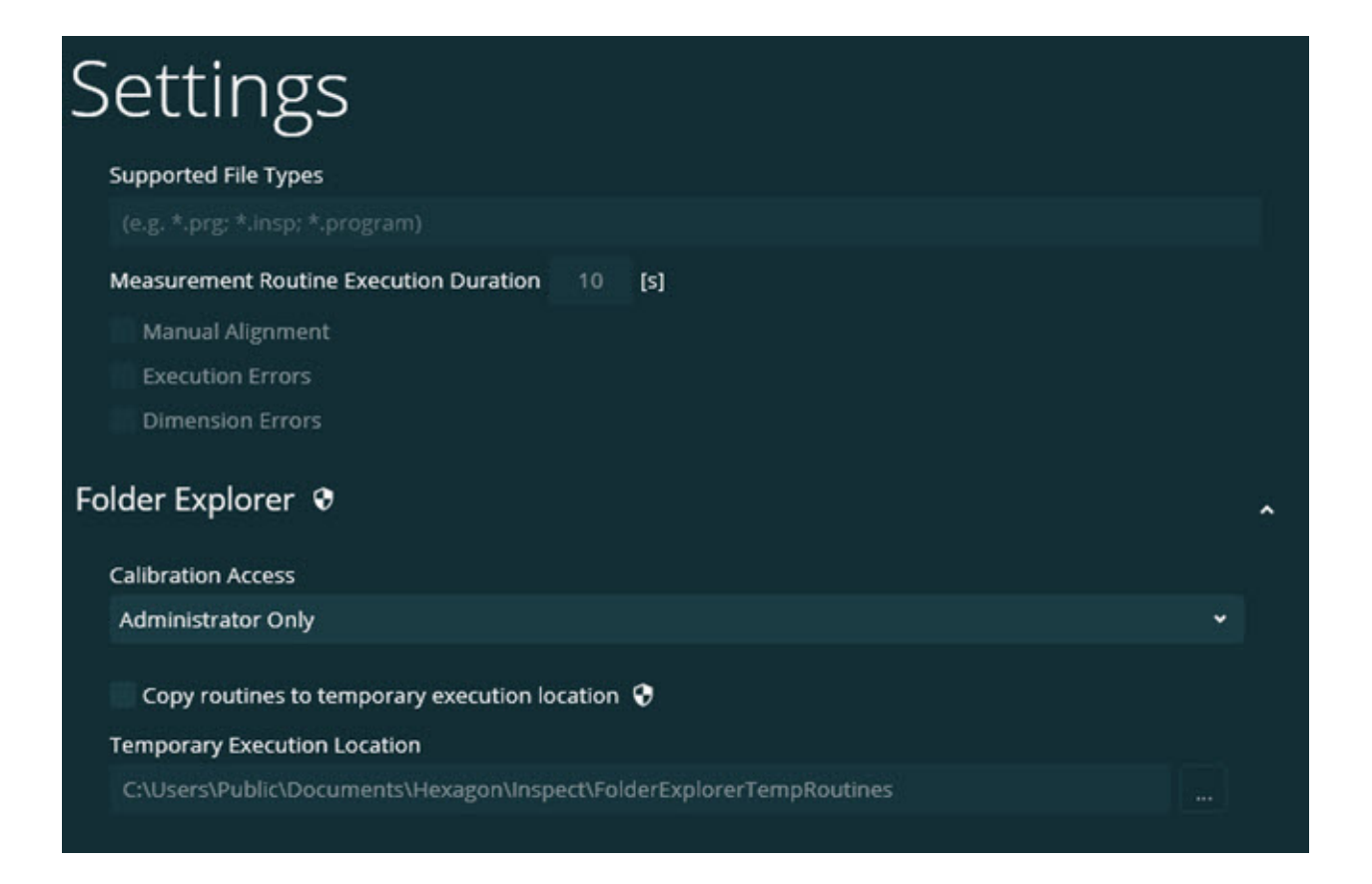

#### **測定画面の残り時間**

進捗率の下の**測定**画面に残り時間フィールドを追加しました。このフィールドは、ルー チンがいつ実行を終了するかの見積もりを提供します。Inspectは、直前にルーチンを 実行してからの時間を見積もります。残り時間は分/秒です(INS-8302)。

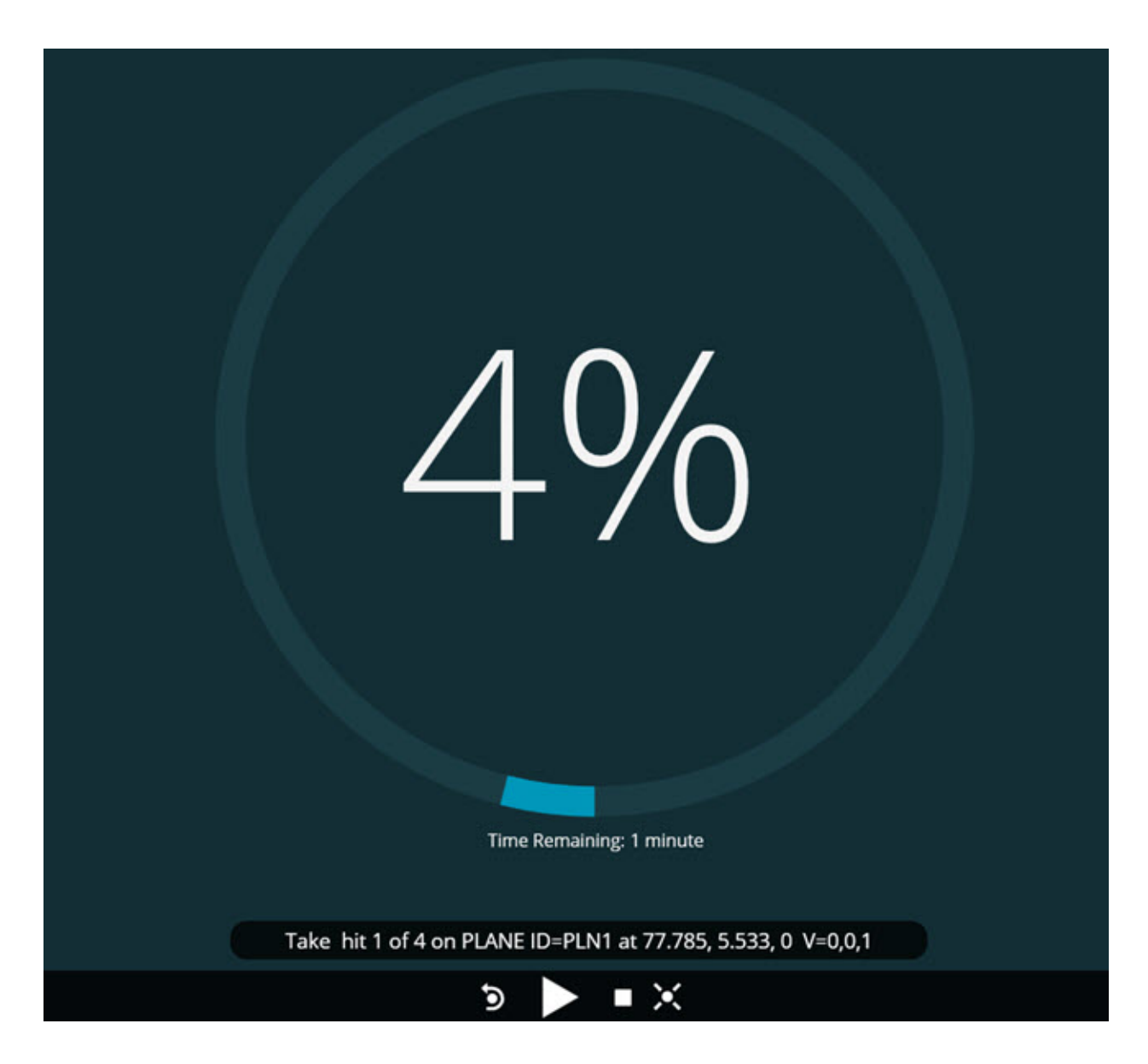

**ルーチンの実行前ファイル**

これでルーチンの実行前ファイルを追加できます。実行前ファイルは、電子文書ファイ ル、画像ファイル、音声ファイル、ビデオファイル、または他の何らかのファイルとす ることができる。これらの実行前ファイルは、取付けや操作の指示、またはその他の情 報を提供できます(INS-8372)。

#### Readme

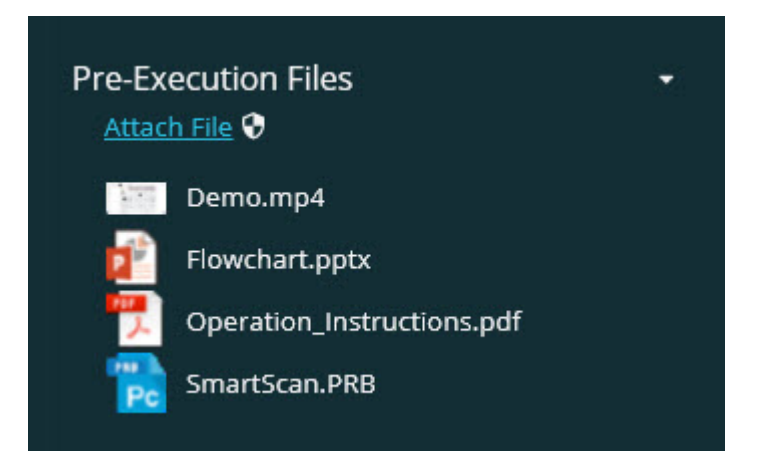

**トレース変数フィールドのサポート**

プレイリストでトレース・フィールド変数をサポートする機能を追加しました。プレイ リストを設定するときにこれらの変数を定義できます。実行前に使用する変数を選択で きます。その後、実行中にそれらを移入できます。(INS-8917)。

**最後に選択された測定オーバーレイへの自動交換**

スライドショー、CADビューなどの測定ルーチンを実行すると、最後に選択された測定 オーバーレイに自動的にスワップする機能が追加されました(INS-8308)。

### <span id="page-8-0"></span>**新機能または改善点**

- SMART 工場ソリューション (INS-9257) のかげで、HxGN SMART QualityとMonitorアダプターを削除しました。
- 汎用機能を実行するタイルに[...]メニューオプションを追加しました:お気に入 りの切り替え、プレイリストに追加、最近削除(INS-9092およびINS-9074)
- コンピュータに測定ソフトウェアをインストールしなくてもInspectを使用でき るように、**アプリケーション**・**シミュレータ**アドオンを追加しました(INS-8898)。
- プレイリストまたはパレットの実行が完了前に停止したときの動作をより詳細に 制御できるようになりました(INS-8872)。
- プレイリストから測定ルーチンを削除する機能が追加されました(INS-8784)。
- **詳細**パネルの表示の一貫性が改善されました(INS-8771)。
- 実行状態、一時停止状態、および保留状態を改善し、より明確に見えるようにし ました(INS-8606)。
- 寸法コマンドの代わりに、寸法属性の合格/不合格の計数仕事が寸法属性(X、Y 、Z、Dなど)ごとに機能するようになりました (INS-8598)。
- すべてのアプリケーションで使用できるように実行完了率を計算する機能を追加 しました(INS-8520)。
- **プレイリスト**ダイアログボックスのアイコンを改善し、フォルダとルーチンを互 いに区別しやすくしました(INS-8517)。
- **測定**画面で測定ルーチンを再測定するために、**再測定**トグルスイッチをボタンに 変更しました(INS-8393)。
- ファイルを安全に削除できるように、インストールされたフォルダをC:\ Program Data \フォルダからC:\Program Files\フォルダに移動しました(INS-8381)。
- PC-DMIS 2019 R1アドオン (INS-8299)のデフォルトインストールを提供しました。
- Inspectエクスプローラで新規作成されたルーチンを表示する機能が追加されま した(INS-8238)。
- お気に入り機能を通じて、測定ルーチンの別名を指定する機能を追加しました。 Inspectがルーチン名を表示するときに、このエイリアスがユーザーインターフ ェイスで使用されます。これにより、より簡単な、または人間が読める名前を追 加することができます(INS-7706)。
- 測定ルーチンと同様に、管理者がフォルダのサムネイル画像を設定できるように なりました(INS-7704)。
- 管理者が**設定**画面でユーザー定義のパスを編集する機能を追加しました(INS-7693)。
- Universal UpdaterアプリケーションにInspectを追加し、Inspectから組み込みのアップデ ータを削除しました(INS-6830)。
- スプラッシュ画面のサイズがすべての画面の解像度で同じに見えるように改善さ れました(INS-6826)。
- Inspect (INS-6478)でブラウズした時にフォルダレベルを上げるための階層化する(<sup>1</sup>)ア イコンを追加しました。

#### <span id="page-10-0"></span>**何が修正されました**

- オフライン時にヘルプファイルにアクセスする問題を修正しました(INS-9192)。
- 切断されたモニタでInspectが最後に使用された場合にInspectが表示されない問 題を修正しました(INS-9138)。
- 複数のPC-DMISアダプタがインストールされた場合、PC-DMISバージョンを選択する一覧で、最後の選択がデフォルトとして強調表示さ れていなかった問題を修正しました(INS-9130)。
- スライドショーに空のラベルが表示されるという断続的な問題が修正されました (INS-9105)。
- 次回Inspectをインストールするときにデフォルトのインストール場所が記憶さ れる問題を修正しました(INS-8778)。
- Inspectのパフォーマンスが改善され、多数のルーチンを含むフォルダを閲覧し た時に、ルーチンタイルの読み込みが速くなりました(INS-8435)。
- ステータス・メッセージが[**測定**]画面の下部にある[**キャンセル**]ボタンを隠す問題 を修正しました(INS-8296)。
- Inspectは、お気に入り一覧から不存在のアイテムを自動的に削除するようにな りました (INS-8273) 。
- 測定ルーチンのすべての寸法ではなく、PC-DMISのレポートに表示するように設定された寸法のみをカウントする**寸法**要約 画面の問題を修正しました(INS-8235)。
- タイル内の正方形以外のサムネイル画像の処理を改善しました(INS-8234)。
- ヘルプをオフラインで表示した時にキャッシュされたオンラインヘルプの内容が 削除されない問題を修正しました(INS-8214)。
- 言語を変更すると、Inspectは自動的に起動するようになりました(INS-8212)。
- ルーチンの実行を停止し、そのルーチンが**温度の補正**ダイアログボックスを使用 したときに発生したPC-DMISクラッシュを修正しました(INS-8069)。
- 英語以外の言語でのInspectの体験を向上させるためのいくつかの問題を修正し ました。(INS-8025)。
- Inspectがスライドショー・テンプレート・エディタ(INS-7987)を実行したときにビジー・インジケータを表示するように改善された。
- ヘルプトピック (INS-7942)のフッターに関する問題を修正しました。
- スライドショー(INS-7881)の壊れた**詳細**リンクを修正しました。
- [**すべてのレポート**]画面の[**すべての時間**]フィルタにレポートが表示されない問 題を修正しました(INS-7764)。
- ヘルプファイルが**プレイリスト**ダイアログボックスから利用できない問題を修正 しました(INS-7408)。
- PC-DMISに接続しようとしたときにInspectを閉じた場合、PC-DMISが完全に閉じないという問題が修正されました (INS-6916)。
- レポートのないルーチンを選択したときの[**すべてのレポート**]画面のちらつきの 問題を修正しました(INS-6559)。
- Inspectが拡張子.xlsxのExcelレポートを取得しなかった問題を修正しました(IN S-5746)。
- タイルの再生 (■) アイコンをクリックしても、もう一度押すまで実行が開始 されないという問題が修正されました(INS-5573)。

### <span id="page-14-0"></span>**システム要件**

**オペレーティングシステム**

Inspect 4.1は、64ビットWindows 10、Windows 8.1、Windows 8、及びWindows 7(最新のService Pack)の下で運転します。その他のオペレーティングシステムは支援されていません

 $\circ$ 

**Microsoft .NET Framework**

Windows対応のMicrosoft .NET Framework 4.6.1。

**その他の要件**

HTML5をサポートするインターネットブラウザ。

お使いのコンピュータシステムは、計測製品または使用しようとする製品をサポートす る必要があります。

Inspect

4.1は、適切なアドオンを使用してInspectを構成する限り、これらのソフトウェア計測 製品で動作します:

- PC-DMIS(PC-DMIS Readme.pdfファイルのシステム要件を参照する)。
- QUINDOS
- Calypso
- Procella

支援されている他のアプリケーションのシステム要件については、それらの製品のマニ ュアルを参照してください。また、Hexagon Manufacturing Intelligenceの代理者へ連絡することもできます (このドキュメントの最後にある「[He](#page-30-0) [xagon Manufacturing Intelligence](#page-30-0)への問い合わせ」を参照しくてください)。

## <span id="page-16-0"></span>**ソフトウェアのインストール**

これらの手順は、管理者がInspectをインストールして設定するためのものです。

#### <span id="page-16-1"></span>**ステップ 1:**

**システムおよびハードウェア要件を確 認**

新しいバージョンのInspectをインストールする前に、上記の[「推薦されたシステム要](#page-14-0) [件」](#page-14-0)に記述されたシステムおよびハードウェアの要件を満たしているか確認してくださ い。また、成功にインストールされるための有効なソフトウェア·ライセンスを持って いる必要があります。

- コンピュータのプロパティを取得するには、Windowsの[**スタート**]メニューから [**システム**]と入力し、[**設定**]をクリックします。結果の一覧から、「**システム**」 をクリックします。
- 画面の解像度を確認するには、Windowsの[**スタート**]メニューから[**表示**]と入力 し、[**設定**]をクリックします。結果のリストから、「**表示**」をクリックします。 **解像度の調整**をクリックします。[**解像度**]リストをクリックして、使用可能な画 面解像度を表示します。

#### <span id="page-16-2"></span>**ステップ 2: 管理者としてログイン**

新しいInspectバージョンを初めてインストールして実行するには、Windowsで管理者 権限を持つユーザーとしてログインするか、または次のステップで管理者としてセット アップアプリケーションを実行する必要があります。

### <span id="page-17-0"></span>**ステップ3:Inspectのインストール**

このファイルを使用してInspect 4.1をインストールすることができます:

#### **Inspect\_4.1.####.#\_x64.exe**

ここで、#記号は特定のビルド番号を表わします。

- 1. この実行可能ファイルをダブルクリックしてインストールプロセスを開始します  $\circ$
- 2. 画面上の指示に従ってアプリケーションをインストールします。

Inspectは、PC-DMISの一部のバージョンにも含まれています。その場合、PC-DMISのインストールプロセス中にInspectをインストールするオプションが表示されま す。

### <span id="page-17-1"></span>**ステップ4:Inspectの初回起動**

Inspectのインストールが完了されると、次の手順を実行してソフトウェアを起動しま す:

- 1. Windowsの[**スタート**]メニューから、**Inspect 4.1**と入力します。
- 2. 表示されるショートカットをクリックするか、またはEnterキーを押します。ソ フトウェアはロードを完了すると、**スタート**画面を表示します。
- 3. [**スタート**]画面の左側のサイドバーから、[**アドオン**]画面及び[**設定**]画面を使用し て、定期的に使用するようにInspectを設定します。

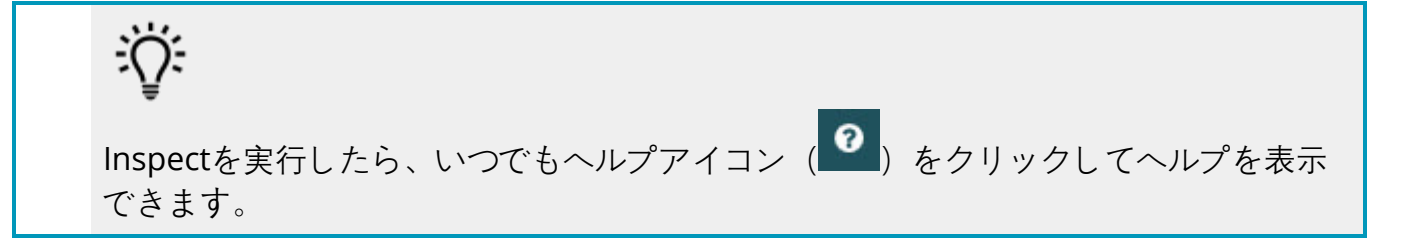

## <span id="page-20-0"></span>**ソフトウェアのアップデート**

Inspectがインストールされると、最新の機能拡張や修正が行われるように最新の状態 に保つ必要があります。Universal

Updaterアプリケーションを使用して、Hexagonソフトウェアを最新の状態に保つこと ができます。そのソフトウェアを実行するには、Windowsの「**スタート**」メニューか ら「**Universal Updater**」と入力してEnterキーを押します。

**Hexagon社の顧客体験向上プログラム**

インストール中に、Hexagon

社の顧客体験改善のプログラムに参加することができます。このプログラムは、ユーザ がアプリケーションをどのように使用しているかを理解するのに役立ちます。これは弊 社がユーザの最も使用するソフトウェアの領域を改善することができる改善をするのを 助けます。詳細については、このウェブページをご覧ください:

[https://www.hexagonmi.com/about-us/hexagon-customer-experience](https://www.hexagonmi.com/about-us/hexagon-customer-experience-improvement-program)[improvement-program](https://www.hexagonmi.com/about-us/hexagon-customer-experience-improvement-program)

Hexagon Universal

Updaterアプリケーションは、コンピュータがインターネットに接続されている場合、 自動的にソフトウェアのアップデートをチェックします。このアプリケーションはPC-DMISとInspectと共にインストールされます。アップデータがアップデートの利用可能 であることを検出した場合、アップデータはタスクバーの時計の右側にあるWindows の通知領域を使用して、アップデートを通知します。通知をクリックすると、アップデ ータを開いてそのアップデートをダウンロードしてインストールできます。

アップデータが実行されている場合、タスクバーの通知エリア(四)にアップデータ 用の小さなアイコンが表示されます。このアイコンをクリックすると、アップデータを 開くことができます。

アップデータが実行されていない場合は、アップデータを手動で実行してアップデート を確認できます。アップデータを使用してソフトウェアを起動したり、新しいソフトウ ェアアプリケーションをインストールしたりすることもできます。アップデータを実行 するには、「**スタート**」メニューから「**Universal** 

**Updater**」と入力し、アップデータのショートカットを選択します。

アップデータに追加のヘルプが必要な場合は、アップデータ自体から利用可能なヘルプ の内容にアクセスできます。

#### 0

 $\circ$ 

ダウンロード中及びインストールのプロセスにファイアウォールはhttp://www.wilcoxa ssoc.com/WebUpdaterインターネットアドレスを許可する必要があります。さらに、 ソフトウェアのアップデートをインストールするには管理者権限を持つ必要があります

# <span id="page-22-0"></span>**インストールの変更または削**

**除** 

インストールが完了した後でも、必要に応じてインストール内容を修正または削除する ことできます。これを行うには、インストールプロセスを開始するのと同様、**Inspect \_4.1.####.#\_x64.exe**というファイルをダブルクリックします。セットアップでは、次 のオプションを含む画面が表示されます:

• **修復** -

このオプションは、アプリケーションを再インストールします。このオプション はインストールによってすべてのファイルが正しくインストールされなかった場 合に問題点を解決するのに役立つことがあります。

• **アンインストール** -

このオプションはアプリケーションをインストール場所から削除します。Wind owsの[**スタート**]メニューを使用して、[**プログラムの追加と削除**]と入力して、[ **アプリケーションと機能**]画面にアクセスし、そこのアプリケーションを削除す ることもできます。

## <span id="page-24-0"></span>**別の言語でPC-DMISの実行**

デフォルトではソフトウェアはお使いのオペレーティングシステムの言語を使用します 。ソフトウェアの言語を他の言語に変更することができます。**設定**画面から言語を変更 できます。

- 1. サイドバーから、[**設定**]を選択して[**設定**]画面を開きます。
- 2. **設定**画面で**一般設定**を見つけます。
- 3. **現在の言語**を希望の言語に設定します。
- 4. 言語を切り替えるには、プロンプトで[**はい**]をクリックします。その後、ソフト ウェアは新しい言語で再起動します。

## <span id="page-26-0"></span>**トラブルに対処**

このトピックには、表示可能なエラーメッセージや条件、およびその解決に役立ついく つかのアイデアが含まれています。このトピックで解決策が得られない場合は、Hexag onテクニカルサポートにアクセスしてください:

http://support.hexagonmetrology.us/ics/support/default.asp

**問題:** オブジェクトがターゲットタイプと適合しない。

可能な解決策*:*

Inspectを再起動してみます。

**問題:** オブジェクト参照がオブジェクトのインスタンスに設定されていない。

可能な解決策*:*

Inspectを再起動してみます。

**問題:**測定ルーチンを実行しようとする場合、「このようなインターフェースはサポー トされない」というメッセージが表示されます。

可能な解決策*:*

これは、PC-

DMISのデフォルトバージョンが削除されたときに発生します。既定のPC-DMISバージョンは、管理者として実行された最後のバージョンです。Inspectには 常にデフォルトバージョンが定義されている必要があります。

コンピュータから既定のバージョンを削除する場合は、新たなディフォルトのバ ージョンを定義する必要があります。これを行うには、「開始」を押して、新し いデフォルトとして使用するPC-

DMISのバージョンのショートカットを見つけます。それを右クリックし、[管理 者として実行]を選択します。デフォルトとして設定するには、一度だけ管理者と して実行する必要があります。

**問題:** InspectがPC-

DMISとの接続を確立しようとしたときまたは実行中に「緊急エラー」が発生します。 可能な解決策*:*

Inspectヘルプファイルの「PC-DMISの緊急エラーの修正」を参照してください。

**問題:**

Inspectのアダプタに設定エラーがあり、工場出荷時の設定にリセットする必要があり ます。

可能な解決策*:*

Inspectを出荷時の設定にリセットしてください。詳細については、Inspectヘルプ の「工場出荷時のデフォルト設定へのリセット」を参照してください。

**問題:** Settings.xmlファイルが壊れているため、Inspectをまったく使用できません。 可能な解決策*:*

Inspectを出荷時の設定にリセットしてください。詳細については、Inspectヘルプ の「工場出荷時のデフォルト設定へのリセット」を参照してください。

**問題:** PC-DMIS測定ルーチンの実行時にInspectがレポートを生成しません。

可能な解決策*:*

PC-

DMISが.pdfレポートを生成するように設定されていることを確認してください。 詳細については、「レポートを印刷するためのPC-

DMISの設定」を参照してください。

**問題:** 実行する時、PC-DMISのバージョンがInspectに表示されません。

可能な解決策*:*

お使いのPC-

DMISのバージョンに適切なアプリケーションアドオンがインストールされている ことを確認してください。

次に、PC-

DMISのバージョンを管理者として少なくとも1回実行します。これを実行するに は、PC-DMIS

アプリケーションのショートカットを右クリックして、**管理者として実行する**を 選択します。

Inspectをこれに接続するには、PC-

DMISを管理者として少なくとも1回実行する必要があります。

**問題:**

実行すると、Inspectは実行オプションエラーを表示します。エラーは、実行オプショ ンを設定できず、実行オプションはロードされた一時測定ルーチンでのみ設定できるこ とを示しています。

可能な解決策*:*

検査ソフトウェアが実行されており、オープンルーチンがあるかどうかを確認し ます。

ソフトウェアで開いているルーチンをすべて閉じます。

次に、Inspectからルーチンを再実行します。

# <span id="page-30-0"></span>**Hexagon Manufacturing Intelligenceへのお問い合わせ**

#### Inspect

4.1リリースの商用リリース版をお使いであり、テクニカルサポートについて詳細をお 求めの場合、[hexagonmi.com/contact-us](http://hexagonmi.com/contact-us) へ問い合わせるか、または [hexagonmi.com/products/software](http://hexagonmi.com/products/software)を参照してください。また、(1)(800) 343-7933の電話番号で Hexagon 社のテクニカルサポートへ問い合わせることも可能です。

<span id="page-32-0"></span>**用語集**

#### **る**

**ルーチン:** PC-

DMISなどの測定ソフトウェアパッケージが実行して、部品の幾何要素を測定で きるファイル。

#### **製**

**製品:** これは通常、測定ルーチンである[すべての製品]画面のタイルです。

## <span id="page-34-0"></span>**索引**

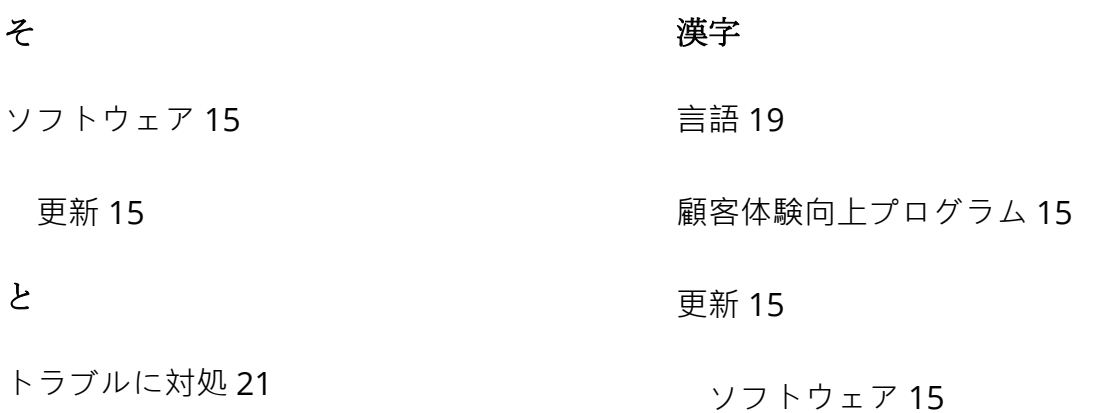